**Oracle® Hospitality Cruise Shipboard<br>Property Management System<br>ResOnline Viewer User Guide<br>Release 7.30.860** 

October 2015

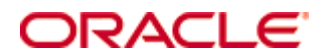

Copyright © 2010, 2015, Oracle and/or its affiliates. All rights reserved.

This software and related documentation are provided under a license agreement containing restrictions on use and disclosure and are protected by intellectual property laws. Except as expressly permitted in your license agreement or allowed by law, you may not use, copy, reproduce, translate, broadcast, modify, license, transmit, distribute, exhibit, perform, publish, or display any part, in any form, or by any means. Reverse engineering, disassembly, or decompilation of this software, unless required by law for interoperability, is prohibited.

The information contained herein is subject to change without notice and is not warranted to be error-free. If you find any errors, please report them to us in writing.

If this software or related documentation is delivered to the U.S. Government or anyone licensing it on behalf of the U.S. Government, then the following notice is applicable:

U.S. GOVERNMENT END USERS: Oracle programs, including any operating system, integrated software, any programs installed on the hardware, and/or documentation, delivered to U.S. Government end users are commercial computer software pursuant to the applicable Federal Acquisition Regulation and agency-specific supplemental regulations. As such, use, duplication, disclosure, modification, and adaptation of the programs, including any operating system, integrated software, any programs installed on the hardware, and/or documentation, shall be subject to license terms and license restrictions applicable to the programs. No other rights are granted to the U.S. Government.

This software or hardware is developed for general use in a variety of information management applications. It is not developed or intended for use in any inherently dangerous applications, including applications that may create a risk of personal injury. If you use this software or hardware in dangerous applications, then you shall be responsible to take all appropriate fail-safe, backup, redundancy, and other measures to ensure its safe use. Oracle Corporation and its affiliates disclaim any liability for any damages caused by use of this software or hardware in dangerous applications.

Oracle and Java are registered trademarks of Oracle and/or its affiliates. Other names may be trademarks of their respective owners.

Intel and Intel Xeon are trademarks or registered trademarks of Intel Corporation. All SPARC trademarks are used under license and are trademarks or registered trademarks of SPARC International, Inc. AMD, Opteron, the AMD logo, and the AMD Opteron logo are trademarks or registered trademarks of Advanced Micro Devices. UNIX is a registered trademark of The Open Group.

This software or hardware and documentation may provide access to or information on content, products, and services from third parties. Oracle Corporation and its affiliates are not responsible for and expressly disclaim all warranties of any kind with respect to third-party content, products, and services. Oracle Corporation and its affiliates will not be responsible for any loss, costs, or damages incurred due to your access to or use of third-party content, products, or services.

# **Contents**

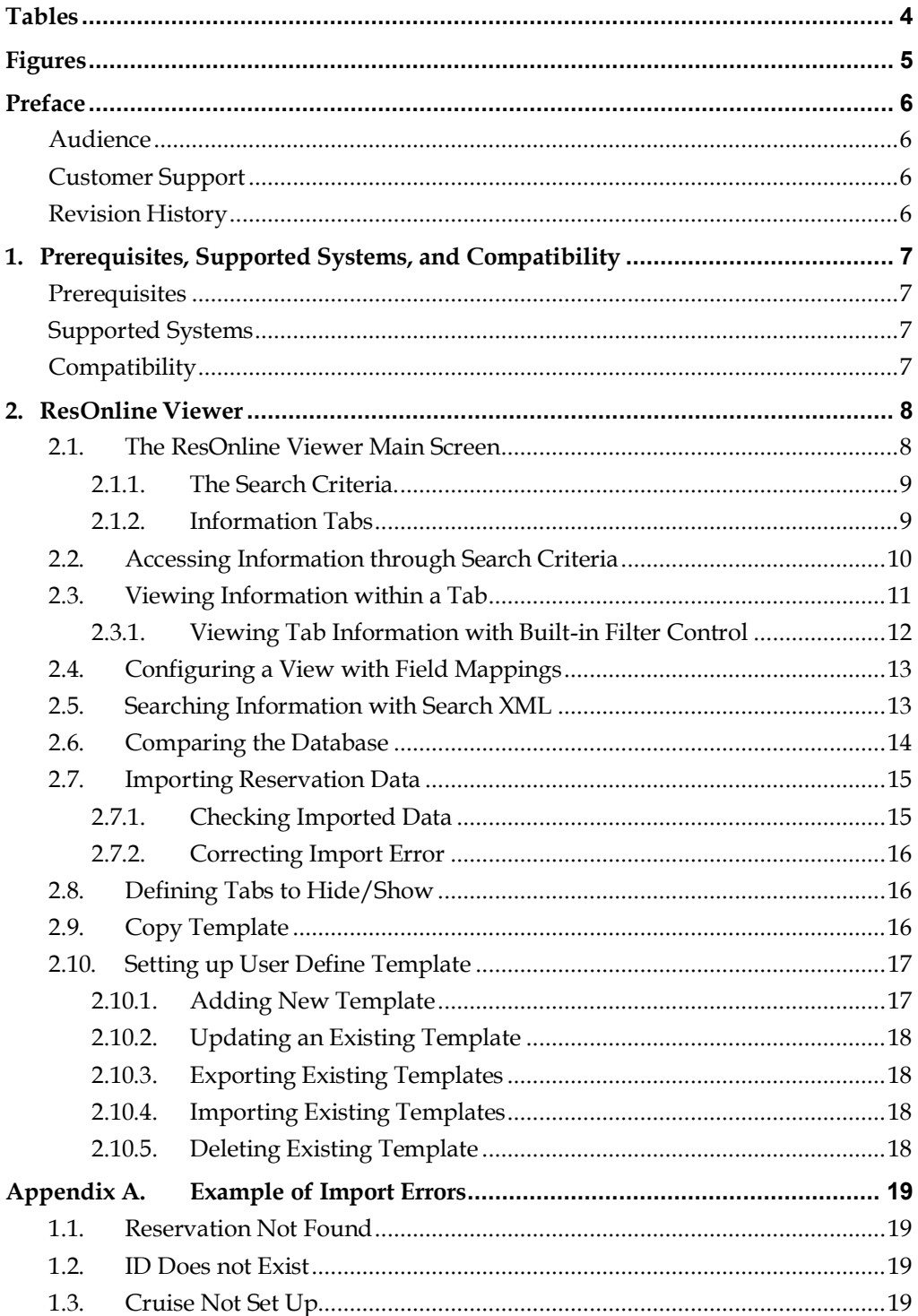

# **Tables**

<span id="page-3-0"></span>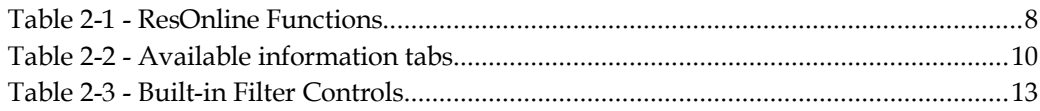

# **Figures**

<span id="page-4-0"></span>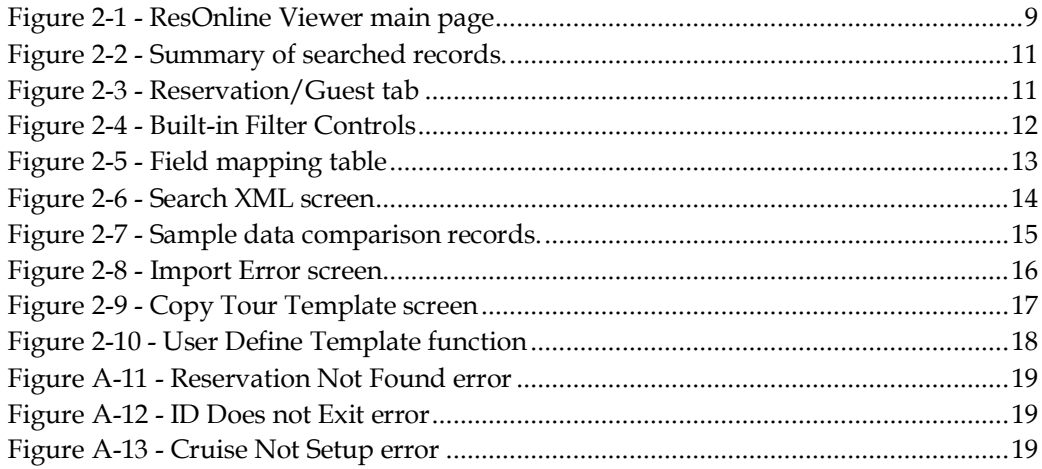

# **Preface**

<span id="page-5-0"></span>This document describes the setup and functionality of the ResOnline Viewer in Oracle® Hospitality Cruise Shipboard Property Management System (SPMS).

ResOnline Viewer is a module that enable users in viewing the guests' information, bookings, gift orders, special request, and much more information transferred from a shore-side system, FMS via FC DGS ResOnline Interface.

#### <span id="page-5-1"></span>**Audie nce**

This document is intended for application specialist and end-users of Oracle® Hospitality Cruise Shipboard Property Management System.

## <span id="page-5-2"></span>**C ustom e r S upport**

To contact Oracle Customer Support, access My Oracle Support at the following URL: https://[support.oracle](https://support.oracle.com/).com/

When contacting Customer Support, please provide the following:

- **Product version and program/module name**
- Functional and technical description of the problem (include business impact)
- Detailed step-by-step instructions to re-create
- Exact error message received
- Screen shots of each step you take

#### <span id="page-5-3"></span>**R e vision H istory**

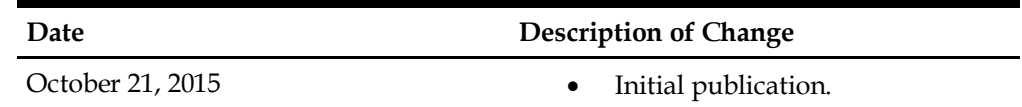

# <span id="page-6-0"></span>**1. Prerequisites, Supported Systems, and Compatibility**

This section describes the minimum requirements for the ResOnline Viewer in Oracle® Hospitality Cruise Shipboard Property Management System (SPMS).

### <span id="page-6-1"></span>**P re re quisite s**

FC ResOnline Viewer. exe

## <span id="page-6-2"></span>**S upporte d S yste m s**

- Windows 32-bit System
- Windows 64-bit System

## <span id="page-6-3"></span>**C om pa tibility**

 Oracle® Hospitality Cruise Shipboard Property Management System (SPMS) version 7.30.860 or later. For customers operating on version below 7.30.860, database upgrade to the recommended or latest version is required.

# **2. ResOnline Viewer**

<span id="page-7-0"></span>With the ResOnline system, the IT Officers no longer receives or uploads manifests in the system. Data from shore-side reservation system such as guest information, shore excursion bookings, gift orders, and special requests are automatically transferred to the ship's SPMS system before the voyage begins on a daily basis.

The ResOnline Viewer module will then allow uses to view all the reservation changes made in the system.

## **2 .1 . T he R e sO nline V ie we r M a in S cre e n**

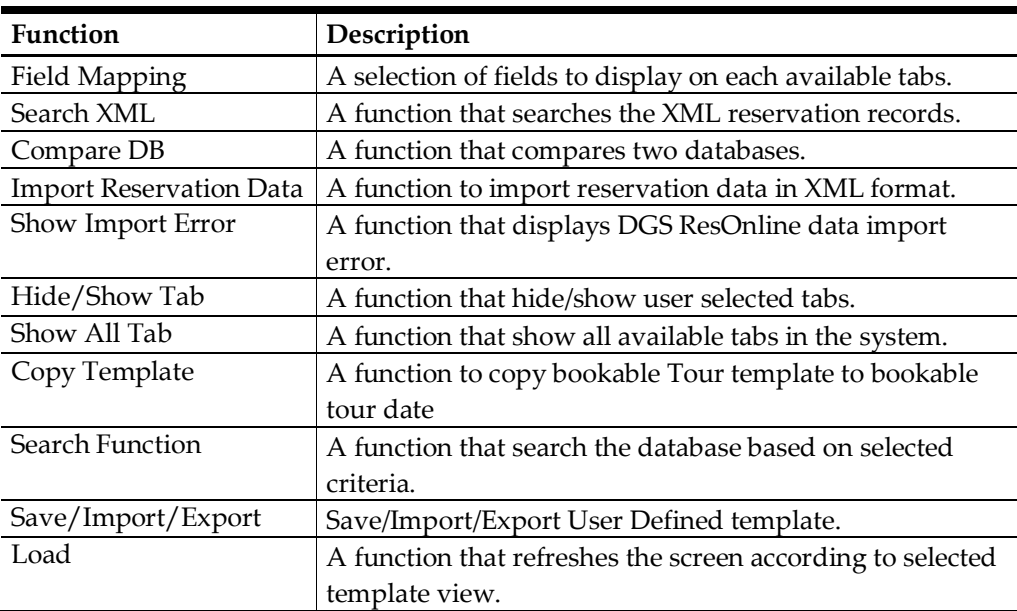

<span id="page-7-1"></span>The ResOnline module is consist of the following functions:

<span id="page-7-2"></span>**Table 2-1 - ResOnline Functions**

| Ē<br>Home<br><b>71779.1</b>                                      |                                           |                                  |                                      |             |                        |                                                                                    |          |                                     |                            |                   |  |
|------------------------------------------------------------------|-------------------------------------------|----------------------------------|--------------------------------------|-------------|------------------------|------------------------------------------------------------------------------------|----------|-------------------------------------|----------------------------|-------------------|--|
|                                                                  | $\sum_{x=0}^{x}$                          | $\frac{x}{x}$                    | $rac{1}{2}$                          | 這           |                        | $\left  \sum_{x=1}^{x} \right $<br>$\frac{X}{X}$                                   |          |                                     |                            |                   |  |
| Field<br>Search<br>Compare<br><b>XML</b><br><b>DB</b><br>Mapping | Import<br><b>Reservation Data</b>         | Frror                            | Show Import Hide/Show<br><b>Tabs</b> | <b>Tabs</b> |                        | Show All Copy Template   Check All UnCheck Export Search Save/Import/Export<br>All | to Excel |                                     | Load                       |                   |  |
|                                                                  |                                           |                                  |                                      |             | Main Menu              |                                                                                    |          |                                     |                            |                   |  |
| Search Criteria                                                  |                                           |                                  |                                      |             |                        |                                                                                    |          |                                     |                            |                   |  |
| <b>Embarkation Date From</b>                                     |                                           | 10/09/2013                       |                                      | ٠           | To 10/09/2015          | ٠                                                                                  |          | T Enable Auto Resize Columns (Slow) |                            |                   |  |
| (Optional) Date Modify From                                      |                                           | 16/10/2013 00:00:00              |                                      | ٠           | To 17/10/2015 00:00:00 | ٠                                                                                  |          | User Define Template Default all    |                            |                   |  |
| (Optional) Disembarkation Date From                              |                                           |                                  |                                      | ٠<br>To     |                        | ٠                                                                                  |          |                                     |                            |                   |  |
| Search Result                                                    |                                           |                                  |                                      |             |                        |                                                                                    |          |                                     |                            |                   |  |
|                                                                  |                                           |                                  |                                      |             |                        |                                                                                    |          |                                     |                            |                   |  |
| Flight Info                                                      | <b>Guest History</b>                      | <b>XML Guest History</b>         |                                      |             | Reservation Leg        | Reservation Logical Leg                                                            |          | Prepaid                             | Shorex - Prepaid           | Shorex - Waitlist |  |
| Shorex - Bookable                                                | Shorex - Template                         |                                  | <b>Special Request</b>               |             | <b>Travel Agent</b>    | <b>Travel Document</b>                                                             |          | <b>Import Warning</b>               | <b>Transactions Status</b> | Gift Card         |  |
| <b>Cruise</b><br><b>Cruise Day</b>                               |                                           | Package Plan Assign to Passenger |                                      |             |                        | Flexi Package Plan department                                                      |          | <b>Events Location</b>              | <b>Events Booked</b>       | Visitor           |  |
| Summary                                                          | <b>Reservation/Guest</b>                  |                                  | Address                              |             | Amenity                | Credit Card                                                                        |          | Crew History                        | <b>Dining Reservation</b>  | <b>Discount</b>   |  |
| <b>Table Name</b>                                                | <b>Inserted</b>                           | <b>Updated</b>                   | Cancel                               |             |                        |                                                                                    |          |                                     |                            |                   |  |
| > XML Guest History                                              |                                           | $\circ$                          | $\Omega$                             |             |                        |                                                                                    |          |                                     |                            |                   |  |
| <b>Travel Document</b><br>Shorex - Prepaid                       | $\overline{\mathbf{2}}$<br>$\overline{2}$ | 14<br>$\mathbf{0}$               | $\Omega$<br>$\mathbf{0}$             |             |                        |                                                                                    |          |                                     |                            |                   |  |
| <b>Guest / Visitor Details</b>                                   | 6                                         | 3                                | $\Omega$                             |             |                        |                                                                                    |          |                                     |                            |                   |  |
| <b>Dining Reservation</b>                                        | 3                                         | $\Omega$                         | $\Omega$                             |             |                        |                                                                                    |          |                                     |                            |                   |  |
| <b>Travel Agent</b>                                              | 3                                         | $\Omega$                         | $\mathbf{0}$                         |             |                        |                                                                                    |          |                                     |                            |                   |  |
| Reservation                                                      | 6                                         | $\mathbf{1}$                     | $\mathbf 0$                          |             |                        |                                                                                    |          |                                     |                            |                   |  |
| <b>Reservation Leg</b>                                           | $\ddot{\mathbf{0}}$                       | $\overline{2}$                   | $\mathbf 0$                          |             |                        |                                                                                    |          |                                     |                            |                   |  |
| <b>Address</b>                                                   | 5                                         | $\mathbf{0}$                     | $\bf{0}$                             |             |                        |                                                                                    |          |                                     |                            |                   |  |
|                                                                  | 3                                         | $\mathbf 0$                      | $\mathbf 0$                          |             |                        |                                                                                    |          |                                     |                            |                   |  |
| Amenity                                                          |                                           |                                  | $\mathbf 0$                          |             |                        |                                                                                    |          |                                     |                            |                   |  |

<span id="page-8-2"></span>**Figure 2-1 - ResOnline Viewer main page**

#### **2 .1 .1 . T he S e a rch C rite ria .**

<span id="page-8-0"></span>Information's displayed in ResOnline Viewer are based on the search criteria entered in the middle section of the main screen, which then populate into available tabs. The criteria's are:

- **Embarkation Date From / To**
- Date Modify From /To (optional)
- Disembarkation Date From / To (optional)
- <span id="page-8-1"></span> User Define Template, if user wish to load information based on previously saved template.

#### **2 .1 .2 . Inform a tion T a bs**

Below are the tabs provided with the system by default, and user may choose to hide or show the tabs that suits their operations.

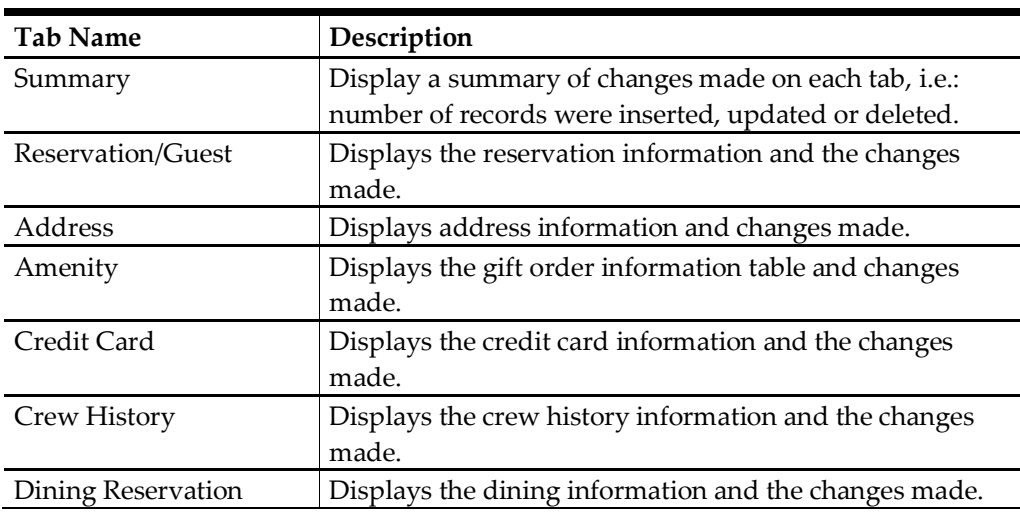

| Tab Name                            | Description                                                                                                    |
|-------------------------------------|----------------------------------------------------------------------------------------------------|
| Discount                            | Displays the discounts accorded and the changes made.                                                                          |
| Flight Info                         | Displays the flight information and the changes made.                                                                          |
| <b>Guest History</b>                | Displays the guest history information and the changes<br>made.                                                                |
| <b>XML Guest History</b>            | Displays the reservation information and the changes<br>made in XML format.                                                    |
| Reservation Leg                     | Displays the reservation information for back to back<br>reservations and the changes made.                                    |
| Reservation Logical Leg             | Displays overland/overnight tour information for back to<br>back reservations and the changes made.                            |
| Prepaid                             | Displays the pre-postings information and the changes<br>made, including promo credit, shipboard credit, gift<br>order credit. |
| Shorex - Prepaid                    | Displays the web booking information for shore<br>excursion and changes made.                                                  |
| Shorex - Waitlist                   | Displays the waitlisted shore excursions booking<br>information and changes made.                                              |
| Shorex - Bookable                   | Displays the bookable shore excursions information and<br>changes made.                                                        |
| Shorex - Template                   | Displays the shore excursions template information and<br>changes made                                                         |
| <b>Special Request</b>              | Displays the special services and request information's,<br>and the changes made.                                              |
| <b>Travel Agent</b>                 | Displays the travel agency information and changes<br>made.                                                                    |
| <b>Travel Document</b>              | Displays the travel documents information and changes<br>made.                                                                 |
| <b>Import Warning</b>               | Displays the records with warning messages prompt<br>during import.                                                            |
| <b>Transaction Status</b>           | Displays the status of the records transferred.                                                                                |
| Gift Card                           | Displays the gift card information and changes made.                                                                           |
| Cruise                              | Displays cruise information and changes made.                                                                                  |
| Cruise Day                          | Displays cruise day information and changes made.                                                                              |
| Package Plan Assign to<br>Passenger | Displays Passenger package plan and changes made.                                                                              |
| Flexi Package Plan<br>Department    | Displays Flexi Package Plan charge department,<br>discounts value and changes made.                                            |
| <b>Events Location</b>              | Displays Events Location and changes made.                                                                                     |
| <b>Events Booked</b>                | Displays Events booked on selected period and changes<br>made.                                                                 |
| Visitor                             | Displays Visitors information and changes made.                                                                                |

<span id="page-9-1"></span>**Table 2-2 - Available information tabs**

# **2 .2 . Acce ssing Inform a tion through S e a rch C rite ria**

<span id="page-9-0"></span>To look up on any of the required information's, be it a newly inserted record or changes made,

- 1. Enter the **Embarkation Date From / To**, and then click **Search** on the ribbon bar.
- 2. If you are searching for change records over a certain period, enter the **Date Modify From /To (optional)**, and then click **Search**.
- 3. To view records more than one voyage, consider entering the **Disembarkation Date From / To (optional)**, and then click **Search**.
- 4. A list of total records inserted, updated or cancelled are displayed in the Summary tab.
	- Inserted column shows the number of new records/information's transferred to the ship.
	- Updated column shows the number of changes/updates made to the guests and shore excursion information including cancellations.
	- Cancelled column shows the number of records physically removed from the database, e.g. Reservation were made and cancelled at a very last minute.

| Search Result           |                          |                                        |           |  |  |  |  |  |  |
|-------------------------|--------------------------|----------------------------------------|-----------|--|--|--|--|--|--|
| Shorex - Waitlist       |                          | Shorex - Bookable<br>Shorex - Template |           |  |  |  |  |  |  |
| Summary                 | <b>Reservation/Guest</b> | <b>Address</b>                         |           |  |  |  |  |  |  |
| <b>Table Name</b>       | Inserted                 | Updated                                | Cancelled |  |  |  |  |  |  |
| XML Guest History       |                          | o                                      | Ō         |  |  |  |  |  |  |
| <b>Travel Document</b>  | 2                        | 14                                     | n         |  |  |  |  |  |  |
| Shorex - Prepaid        | 2                        | n                                      | n         |  |  |  |  |  |  |
| Guest / Visitor Details | 6                        | 3                                      | n         |  |  |  |  |  |  |
| Dining Reservation      | з                        | n                                      | n         |  |  |  |  |  |  |
| <b>Travel Agent</b>     | 3                        | n                                      | n         |  |  |  |  |  |  |
| Reservation             | 6                        | 1                                      | Ω         |  |  |  |  |  |  |
| Reservation Leg         | o                        | 2                                      | n         |  |  |  |  |  |  |
| <b>Address</b>          | 5                        | n                                      | o         |  |  |  |  |  |  |
| Amenity                 | 3                        | n                                      | n         |  |  |  |  |  |  |
| Reservation Logical Leg | 5                        | n                                      | n         |  |  |  |  |  |  |

<span id="page-10-1"></span>**Figure 2-2 - Summary of searched records.**

## **2 .3 . V ie wing Inform a tion within a T a b**

<span id="page-10-0"></span>The searched information's are shown in its respective tab according to the system data fields.

|          | XML Guest History                   |                                        | Reservation Leg |                            | Reservation Logical Leg   |                   | Prepaid                                                     |                                         | Shorex - Prepaid   |                 |              | Shorex - Waitlst                 | Shorex - Bookable                                |                               | Shorex - Template            | Special Request                                  | <b>Travel Agent</b>  |
|----------|-------------------------------------|----------------------------------------|-----------------|----------------------------|---------------------------|-------------------|-------------------------------------------------------------|-----------------------------------------|--------------------|-----------------|--------------|----------------------------------|--------------------------------------------------|-------------------------------|------------------------------|--------------------------------------------------|----------------------|
|          | <b>Travel Document</b>              | <b>Import Warning</b>                  |                 | <b>Transactions Status</b> |                           |                   | Gift Card                                                   | Cruise                                  | <b>Cruise Day</b>  |                 |              | Package Plan Assign to Passenger |                                                  | Flexi Package Plan department | Events Location              | Events Booked                                    | Visitor              |
| Summary. |                                     | Reservation/Guest                      |                 |                            | Address                   |                   | <b>Amenity</b>                                              |                                         | <b>Credit Card</b> |                 | Crew History |                                  | Dining Reservation                               | <b>Discount</b>               |                              | Flight Info                                      | <b>Guest History</b> |
|          |                                     | eservation/Quest - Total Records = 10  |                 |                            |                           |                   |                                                             |                                         |                    |                 |              |                                  |                                                  |                               |                              | <b>Update Fields Filter Selection</b>            |                      |
|          | Internal Unio ID                    | Modify Date                            |                 | <b>Last Name</b>           |                           | <b>First Name</b> |                                                             | <b>STATUS</b>                           | Cabin              |                 | Group ID     | <b>Reservation Status</b>        | <b>Embarkation Date</b>                          | Disembarkation Date           | Off Board                    | V Actual Category                                |                      |
|          |                                     | 1598712 29/04/2014 10:25:43 FONET      |                 |                            |                           |                   |                                                             | Insert                                  |                    |                 |              | RN                               | 25/03/2014                                       | 25/03/2014                    |                              | V Age<br>V Award Level                           |                      |
|          |                                     | 1598713 29/04/2014 10:25:44 PAX0003 gg |                 |                            |                           |                   | Shorex ewdewdwd                                             | Insert                                  | 1001               |                 | 1598712 CC   |                                  | 20/04/2014                                       | 27/04/2014                    |                              | V Birth Nation                                   |                      |
|          |                                     | 1598713 29/04/2014 10:32:27 PAX0003    |                 | $\alpha$                   |                           | Shorex            | ewdewdwd                                                    | Update                                  | 1001               |                 | 1598712 CC   |                                  | 20/04/2014                                       | 27/04/2014                    | $\Omega$                     | <b>D</b> Birth Place                             |                      |
|          |                                     | 1598713 29/04/2014 10:32:27 PAX0003    |                 | $\alpha$                   |                           | Shorex            | ewdewdwd                                                    | Update                                  | 1001               |                 | 1598712 CC   |                                  | 20/04/2014                                       | 27/04/2014                    |                              | V Birthdate                                      |                      |
|          |                                     | 1598714 29/04/2014 10:36:15 PAX0003    |                 | $^{00}$                    |                           | Shorex            | ewdewdwd                                                    | Insert                                  | 1001               |                 | 1598712 RN   |                                  | 25/03/2014                                       | 25/03/2014                    |                              | V Board Card#<br>V Booking Category              |                      |
|          |                                     | 1598715 29/04/2014 10:39:50 PAX0003 gg |                 |                            |                           |                   | Shorex ewdewdwd                                             | Insert                                  | 1001               |                 | 1598712 CC   |                                  | 20/04/2014                                       | 25/04/2014                    | $\circ$                      | V Booking #                                      |                      |
|          |                                     | 1598716 29/04/2014 11:28:41 MURPHY     |                 |                            |                           | <b>JULIE</b>      |                                                             | Insert                                  | 1001               |                 | 631649 CC    |                                  | 22/04/2014                                       | 30/05/2014                    | ٥                            | V Cabin                                          |                      |
|          |                                     | 1598716 29/04/2014 11:28:43 MURPHY     |                 |                            |                           | JULIE             |                                                             | Update                                  | 1001               |                 | 631649 CC    |                                  | 22/04/2014                                       | 30/05/2014                    |                              | V Otv                                            |                      |
|          |                                     |                                        |                 |                            |                           |                   |                                                             |                                         |                    |                 |              |                                  |                                                  |                               |                              | V Country<br>V Credit Limit                      |                      |
|          |                                     |                                        |                 |                            |                           |                   |                                                             |                                         |                    |                 |              |                                  |                                                  |                               |                              | V Cruise Day                                     |                      |
|          | Thange Details - Total Records = 25 |                                        |                 |                            |                           |                   |                                                             |                                         |                    |                 |              |                                  |                                                  |                               | Show Highlighted Detail Only | V Cruise Fare                                    |                      |
|          | <b>First Name</b>                   | <b>Last Name</b>                       | Cabin           | Booking #                  | <b>Reservation Status</b> |                   | Field                                                       | Before                                  |                    | After           |              |                                  | <b>Last Modify Date</b>                          |                               |                              | V Cruise or Tour Indicator                       |                      |
|          |                                     | Shorex ewdewdwd PAX0003 oo 1001        |                 |                            | lcc                       |                   | Credit Limit                                                | -11                                     |                    |                 |              |                                  | 29/04/2014 10:32:27                              |                               |                              | V Default Payment Type<br>V Dining Preference    |                      |
|          | Shorex                              | ewdewdwd PAX0003                       | gg 1001         |                            | cc                        |                   | <b>Embarkation Date</b>                                     | 2014-03-25 00:00:00 2014-03-26 00:00:00 |                    |                 |              |                                  | 29/04/2014 10:32:27                              |                               |                              | V Dining Seating                                 |                      |
|          | Shorex                              | exdewdwd PAX0003                       | <b>QQ</b> 1001  |                            | cc                        |                   | Disembarkation Date 2014-03-25 00:00:00 2014-03-26 00:00:00 |                                         |                    |                 |              |                                  | 29/04/2014 10:32:27                              |                               |                              | V Dining Table                                   |                      |
|          | <b>XATE</b>                         | <b>MURPHY</b>                          | 1001            | 2784456                    | cc                        |                   | Street 1                                                    |                                         |                    |                 |              |                                  | 8 DONAGHMEDE ROAD DONAGHMEDE 29/04/2014 11:28:43 |                               |                              | V Dining Waitlist Room                           |                      |
|          | <b>JUE</b>                          | <b>MURPHY</b>                          | 1001            | 2784456                    | cc                        |                   | Zip Code                                                    |                                         |                    | 13              |              |                                  | 29/04/2014 11:28:43                              |                               |                              | V Dining Waitlist Seat<br>V Dining Waitlist Type |                      |
|          | <b>JULIE</b>                        | <b>MURPHY</b>                          | 1001            | 2784456                    | cc                        |                   | State                                                       |                                         |                    | <b>NA</b>       |              |                                  | 29/04/2014 11:28:43                              |                               |                              | V Discount                                       |                      |
|          | <b>XATE</b>                         | <b>MURPHY</b>                          | 1001            | 2784456                    | cc                        |                   | City                                                        |                                         |                    | DUBLIN          |              |                                  | 29/04/2014 11:28:43                              |                               |                              | V Disembarkation Date                            |                      |
|          | <b>JUE</b>                          | <b>MURPHY</b>                          | 1001            | 2784456                    | cc                        |                   | Country                                                     |                                         |                    | IE              |              |                                  | 29/04/2014 11:28:43                              |                               |                              | <b>DI A-Mail</b><br>V Embarkation Date           |                      |
|          | 3.LTE                               | <b>MURPHY</b>                          | 1001            | 2784456                    | cc                        |                   | Telat                                                       |                                         |                    | 353-01932834200 |              |                                  | 29/04/2014 11:28:43                              |                               |                              | V Emer Cont City                                 |                      |
|          |                                     |                                        |                 |                            |                           |                   |                                                             |                                         |                    |                 |              |                                  |                                                  |                               |                              |                                                  |                      |

<span id="page-10-2"></span>**Figure 2-3 - Reservation/Guest tab**

To view the information of the searched period,

- 1. Select a tab to view.
- 2. The searched results are shown in the top section of the screen, and all the change details are shown at the bottom section of the screen.

**Note:** The **'Update**' status on the Reservation records section represents the latest update, and its change value from before and after are reflected in the Change details section.

3. Use the **Update Fields Filter Selection** on the left panel of the screen to filter the information to display in Change details section.

> **Note:** You may save the view as a template for future use. See *[Setting up User Define Template](#page-16-0)* on how to save a template view.

- 4. Check the '**Show Highlighted Details**' to view the highlighted records in the Change Details section.
- <span id="page-11-0"></span>5. Click **Load** to refresh the screen information.

#### **2 .3 .1 . V ie wing T a b Inform a tion with Built-in F ilte r C ontrol**

1. Right mouse click on the header bar to open the Built-in Filter Control.

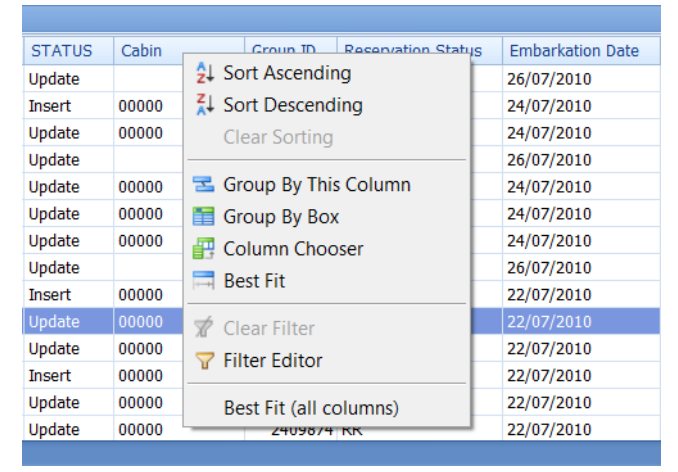

**Figure 2-4 - Built-in Filter Controls**

<span id="page-11-1"></span>2. Choose one of the following option to display the desired information.

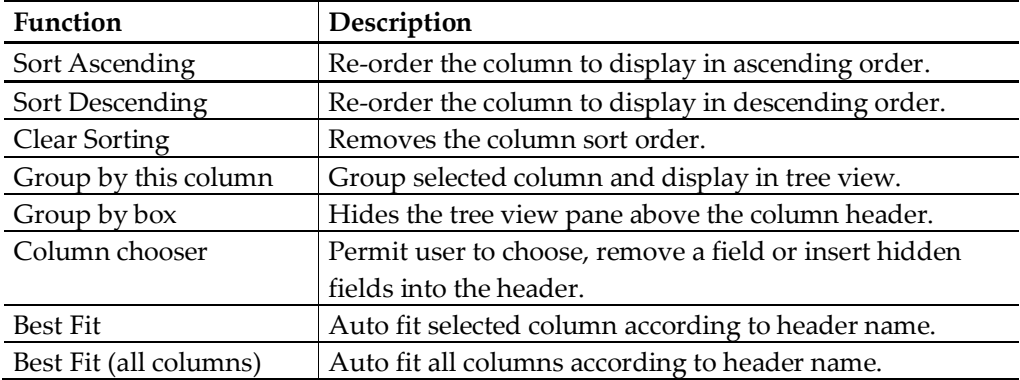

| <b>Function</b> | Description                                              |  |  |  |  |  |  |
|-----------------|----------------------------------------------------------|--|--|--|--|--|--|
| Clear Filter    | Clear the selected fields. Work with Filter Editor.      |  |  |  |  |  |  |
| Filter Editor   | Filter the search by field name, date selection, user ID |  |  |  |  |  |  |
|                 | and etc. using queries such as "Equals to", " Is Greater |  |  |  |  |  |  |
|                 | than", etc.                                              |  |  |  |  |  |  |

<span id="page-12-2"></span>**Table 2-3 - Built-in Filter Controls**

## **2 .4 . C onfiguring a V ie w with F ie ld M a ppings**

<span id="page-12-0"></span>By default, all fields are shown in the available tabs, and the Field Mappings allows the user to customize their tab view.

- 1. Click **Field Mappings** on the ribbon bar, and click (+) next to the table name in the field mapping setup screen.
- 2. The actual database field name are shown on the left of the table. Click **Caption** to rename the labels.
- 3. Enter a number in the **Position** field to re-order the column display if desired.
- 4. Check **Hide** box to hide the field from the view.
- 5. Check **Alert** box to push out a change notification to relevant parties when there are changes during reservation import. This alert notification is based on setting defined in ResOnline Interface setting.

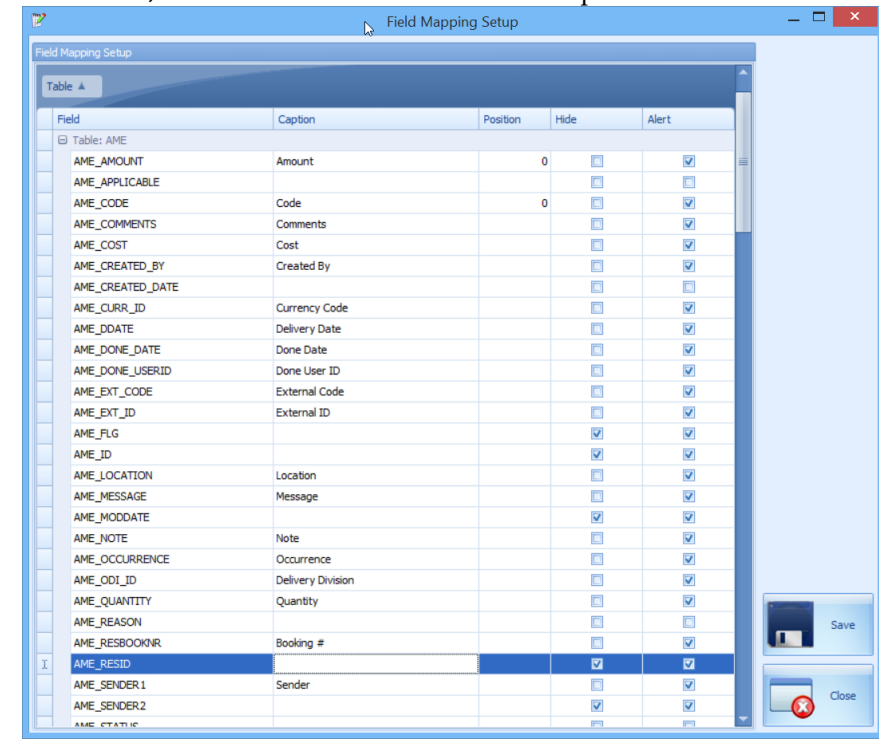

6. Click **Save,** and then click **Close** to exit the setup screen.

#### <span id="page-12-3"></span>**Figure 2-5 - Field mapping table**

<span id="page-12-1"></span>7. Click **Load** on the ribbon bar to refresh the information.

## **2 .5 . S e a rching Inform a tion with S e a rch X M L**

Reservations data are usually imported from a shore-side system in XML file format, and the Search XML function is tool used to search the XML content.

- 1. On the ribbon bar, click **Search XML** to open a search window.
- 2. Enter the **Reservation ID** or **Cabin number** in the search string, and then click **Search XML** on the right of the ribbon bar.
- 3. The number of records will be displayed on the left panel whereas the detailed

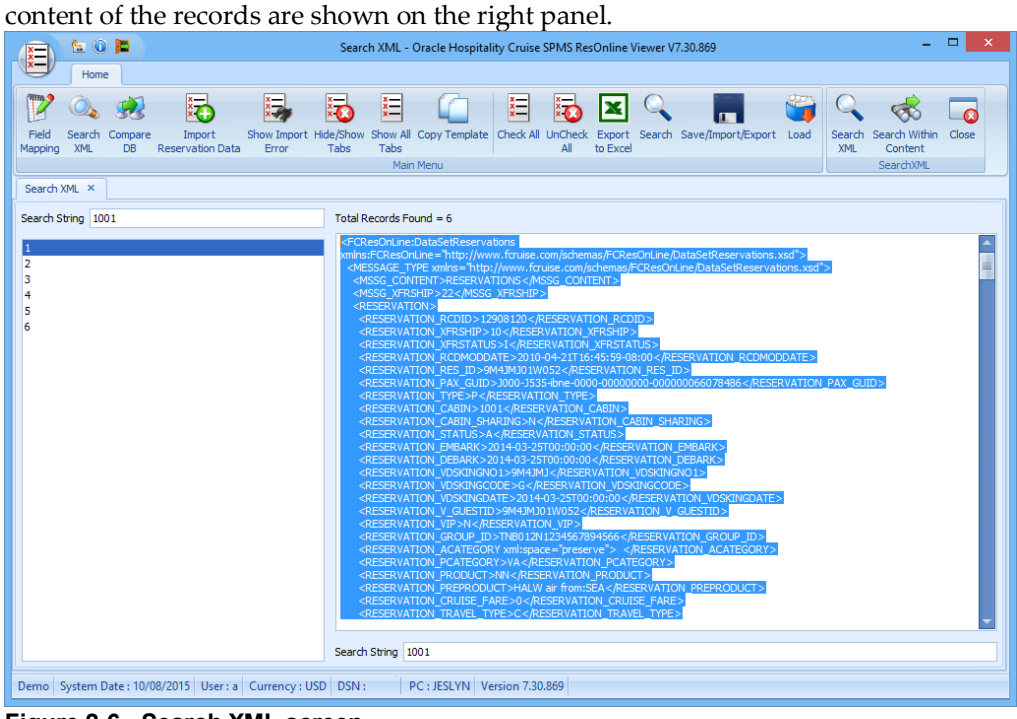

<span id="page-13-1"></span>**Figure 2-6 - Search XML screen**

- 4. Click **Search within Content** to narrow down the information.
- <span id="page-13-0"></span>5. Click **Close** to exit.

#### **2 .6 . C om pa ring the D a ta ba se**

As reservations data are usually imported using FC DGS ResOnline program, the Compare DB tool is used to compare the ResOnline Data and Data Import database for any variances prior to importing the data to the ship production database. This function is for the use of OHC SPMS Application Specialist.

- 1. On the ribbon bar, click **Compare DB** to open a database comparison window.
- 2. Enter the source database in **ResOnline database name,** and then select the **Date** from the drop-down list.
- 3. Enter the destination database in the Data Import DB field, and then select the **Date** from the drop-down list.
- 4. Click Compare DB on the right of the ribbon bar.
- 5. At the end of the process, the results are shown on the screen.

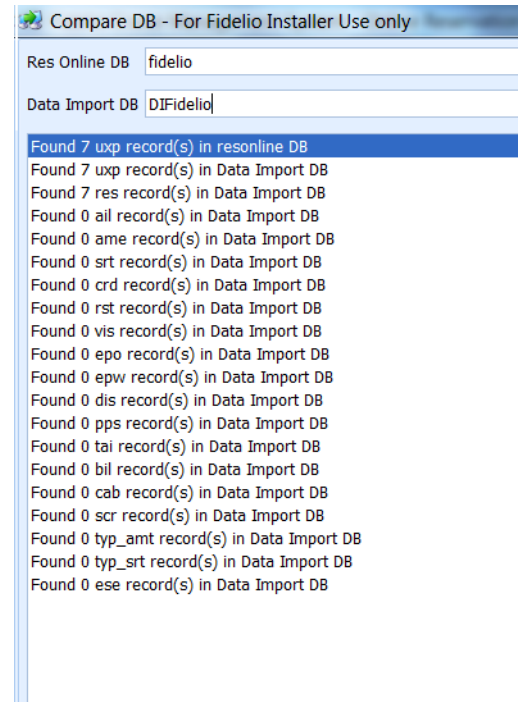

**Figure 2-7 - Sample data comparison records.**

<span id="page-14-2"></span>6. Click **Close** to exit.

**Note:** In the event where there are variances, please check and update the record from the external system, and then re-import the reservation data.

## **2 .7 . Im porting R e se rva tion D a ta**

<span id="page-14-0"></span>The Import Reservation Data function allow users to import last minute reservations, pre-paid gift card sales, reservation changes received in XML file format.

- 1. Click **Import Reservation Data** on the ribbon bar.
- 2. In the window explorer, search for the XML file
- 3. Click **Open** to start the import process, and system will prompt the number of records updated/imported.
- <span id="page-14-1"></span>4. Launch **FC DGS ResOnline** program for imported data to be processed.

#### **2 .7 .1 . C he cking Im porte d D a ta**

- 1. Click **Show Import Error** on the ribbon bar.
- 2. Enter the Date From/To, and then click **Search**.
- 3. Error messages are displayed on the right pane of the window, if any.

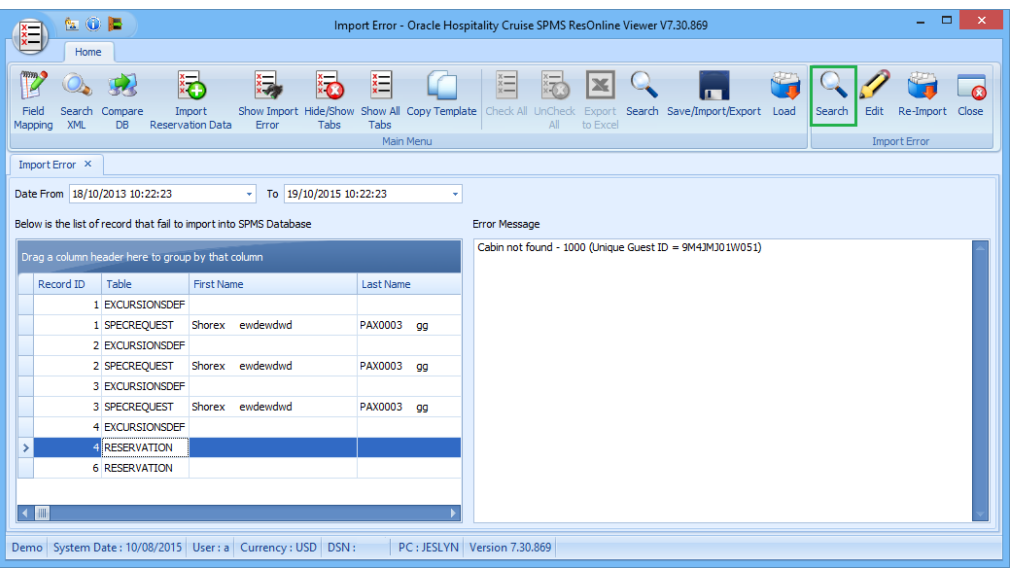

<span id="page-15-3"></span><span id="page-15-0"></span>**Figure 2-8 - Import Error screen**

#### **2 .7 .2 . C orre cting Im port E rror**

- 1. Select the line item to edit, and then click **Edit** on the ribbon bar.
- <span id="page-15-1"></span>2. Edit the description in the **Error Message box**, and then click **Re-Import**.

## **2 .8 . D e fining T abs to H ide /S how**

As there are quite a number of tabs being presented on screen, and some are not relevant to current login user, these tabs can be hidden using the Hide/Show Tabs function.

- 1. Click **Hide/Show** tabs on the ribbon bar.
- 2. Select the tabs to hide by unchecking the box.
- 3. Click **Save**.
- 4. To reset the view to its original presentation, click **Show All Tabs** or manually select the tabs to show/hide using **Hide/Show** option.

**Note:** To define the tabs to show/hide for all users, set this up with **User Define Template** option.

## **2 .9 . C opy T e m pla te**

<span id="page-15-2"></span>The Copy Template is a function that pushes an update made to Bookable Template into multiple bookable tours, enabling user to change the bookable tour information within ResOnline Viewer instead of individually updating the tours in Shore Excursion module.

1. Click **Copy Template** on the ribbon bar.

| <b>EOP</b><br>Home<br>猲<br>Ñ<br>狋<br>Show Import Hide/Show Show All Copy Template<br>Field<br>Search Compare<br>Import<br><b>XML</b><br><b>Reservation Data</b><br>Tabs<br>DB<br>Error<br>Mapping<br>Copy Tour Template to Bookable X | Copy Tour Template to Bookable - Oracle Hospitality Cruise SPMS ResOnline Viewer V7.30.869<br>栏<br>$x=$<br>$rac{x}{x}$<br>$\mathbb{\times}$<br>Check All<br><b>UnCheck</b><br>Export<br>to Excel<br>Tabs<br>All<br>Main Menu                                                                                                    | $\Box$<br>$\mathsf{x}$<br>启<br>šz<br>Search Save/Import/Export Load<br>Check All UnCheck<br>Close<br>Copy<br>ΔI<br>Copy Template |
|----------------------------------------------------------------------------------------------------|----------------------------------------------------------------------------------------------------|----------------------------------------------------------------------------------------------------|
| <b>Select Template</b><br>Expand All<br>Descriptions<br><b>B-DUBAI</b><br><b>G-TALLINN</b><br><b>G-AT SEA</b><br>PTEST8481 CPTEST8481<br>$\rightarrow$                                                                                | Select Field<br>Audio File 0<br>Cancellation Dept<br>$\Omega$<br>P-Percentage, V-Value<br>$\Omega$<br>Cancellation Value<br>$\Omega$<br>Category<br>$\mathbf 0$<br>$\triangledown$ Clothes $\bigcirc$<br><b>▽</b> Comment<br>$\Omega$<br>$\sqrt{ }$ Adult Cost $\qquad$ 0<br>$\triangledown$ Child Cost $\bigcirc$<br>EST_COUNTRY (AM)<br>$\nabla$ Description $\theta$<br>Duration (00:00)<br>V EST EINVOICE PRINT ENABLED<br>(N)<br>EST_ELC_ART 0<br>EST_ELR_ART 0<br>VEST_EXTERNAL_ID ()<br>EST_FEE_DEPT 0<br>EST_FEE_TYPE 0<br>EST_FEE_VALUE 0<br>$\triangledown$ From Time $(00:00)$<br>$\triangledown$ Group ID $\bigcirc$<br>$\nabla$ HTML File $\Omega$<br><b>VEST_IS_TRANSFERTOUR (N)</b><br>VEST_KEEPONSAMETOURSPAGE ()<br>$\nabla$ Language $\theta$ | Select Target Bookable Tour<br>2 15/05/2015 00:00<br>$\sqrt{2}$ 18/05/2015 00:00                                                 |
| DEMO   System Date: 24/12/2014   User: A   Currency: USD   DSN:                                                                                                    | PC: JESLYN Version 7.30.869                                                                                                    |                                                                                                    |

<span id="page-16-2"></span>**Figure 2-9 - Copy Tour Template screen**

- Template Selection: All bookable Templates currently loaded in the system, sorted by Port Name.
- Field Selection: All fields available to be copied/update from the template to the bookable.
- Bookable Tour Selection: All bookable tour currently loaded in the system with service date and starting time.
- 2. On the Copy Tour Template screen, select the template on the left pane, followed by selecting the fields in the middle pane, and then the Target Bookable Tour on the right pane.
- <span id="page-16-0"></span>3. Click **Copy**.

## **2 .1 0 . S e tting up U se r D e fine T e m pla te**

With an enormous amount of information being presented upon login, user may choose to hide/show certain information screen using this function. These templates can be exported for use on other vessels.

#### **2 .1 0 .1 . Adding N e w T e m pla te**

- <span id="page-16-1"></span>1. Select the tabs to show/hide using **Hide/Show Tabs**.
- 2. Click **Save/Import/Export** on the ribbon bar.
- 3. Enter a template name under **Add New Template** in the middle section.
- 4. Check 'Visible to All User' if the template is a common template.
- 5. Click **Add New**.

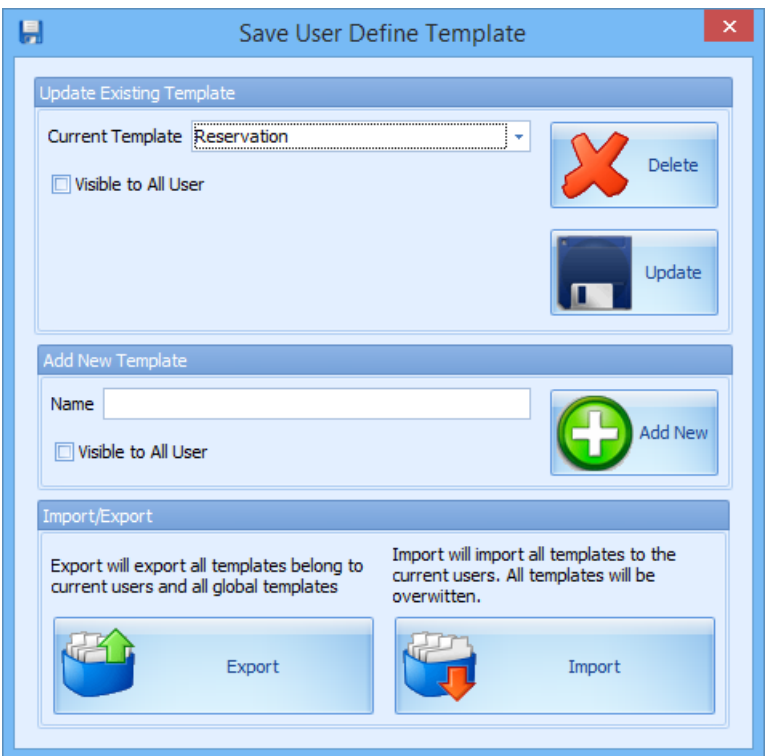

**Figure 2-10 - User Define Template function**

#### **2 .1 0 .2 . U pda ting a n E xisting T e m pla te**

- <span id="page-17-4"></span><span id="page-17-0"></span>1. Repeat above steps 1 and 2.
- 2. Select the **Current Template** from the drop-down list.
- <span id="page-17-1"></span>3. Click **Update** to save the changes.

#### **2 .1 0 .3 . E xporting E xisting T e m pla te s**

- 1. Click **Save/Import/Export** on the ribbon bar.
- <span id="page-17-2"></span>2. Click **Export** and choose a destination to save to, and then click **Save**.

#### **2 .1 0 .4 . Im porting E xisting T e m pla te s**

- 1. Click **Save/Import/Export** on the ribbon bar.
- 2. Click Import and select the XML file from the folder where template is stored, and then click **Open**.
- <span id="page-17-3"></span>3. System will override existing templates or insert new ones, if any.

#### **2 .1 0 .5 . D e le ting E xisting T e m pla te**

- 1. Click **Save/Import/Export** on the ribbon bar.
- 2. Select the template to delete from **Current Template** drop-down list.
- 3. Click **Delete** to confirm deletion.

# <span id="page-18-0"></span>**Appendix A. Example of Import Errors**

<span id="page-18-1"></span>This section describes the common error messages encountered during Data Import.

## **1 .1 . R e se rva tion N ot F ound**

This error message occurs when the guest received does not exist in the SPMS system.

| <b>Import Warning</b><br>Table<br>Field<br>Message | Search Result      |                                                                                 |
|----------------------------------------------------|--------------------|---------------------------------------------------------------------------------|
|                                                    |                    |                                                                                 |
|                                                    |                    |                                                                                 |
|                                                    | <b>RESERVATION</b> | $\vert$ Reservation not found - 9M4JMJ01W100T (Unique Guest ID = 9M4JMJ01W100T) |

<span id="page-18-4"></span><span id="page-18-2"></span>**Figure A-11 - Reservation Not Found error**

## **1 .2 . ID D oe s not E xist**

The **ID Does Not Exist** error occurs when the Code/ID of certain fields are either different from what is stored in the database or does not exist in Fidelio SPMS. Below example shows that the loyalty code does not exist in SPMS system.

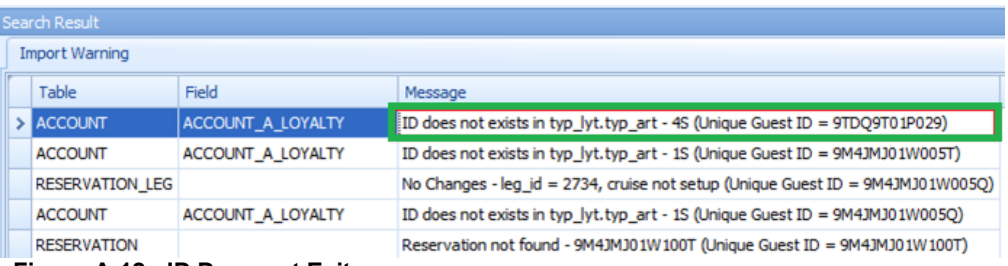

<span id="page-18-5"></span><span id="page-18-3"></span>**Figure A-12 - ID Does not Exit error**

## 1.3. Cruise Not Set Up

The Cruise Not Setup error is a warning error and occurs when the imported shore excursion booking for the next cruise were not set up in System Cruise setup. This is a reminder for you to setup the next cruise and data is still imported accordingly.

|  | Search Result          |                   |                                                                                |
|--|------------------------|-------------------|--------------------------------------------------------------------------------|
|  | <b>Import Warning</b>  |                   |                                                                                |
|  | Table                  | Field             | Message                                                                        |
|  | <b>ACCOUNT</b>         | ACCOUNT_A_LOYALTY | ID does not exists in typ_lyt.typ_art - 4S (Unique Guest ID = 9TDQ9T01P029)    |
|  | <b>ACCOUNT</b>         | ACCOUNT A LOYALTY | ID does not exists in typ lyt.typ art - 1S (Unique Guest ID = 9M4JMJ01W005T)   |
|  | <b>RESERVATION LEG</b> |                   | No Changes - leg_id = 2734, cruise not setup (Unique Guest ID = 9M4JMJ01W005Q) |
|  | <b>ACCOUNT</b>         | ACCOUNT A LOYALTY | ID does not exists in typ_lyt.typ_art - 1S (Unique Guest ID = 9M4JMJ01W005Q)   |
|  | <b>RESERVATION</b>     |                   | Reservation not found - 9M4JMJ01W100T (Unique Guest ID = 9M4JMJ01W100T)        |

<span id="page-18-6"></span>**Figure A-13 - Cruise Not Setup error**